# **Table of Contents**

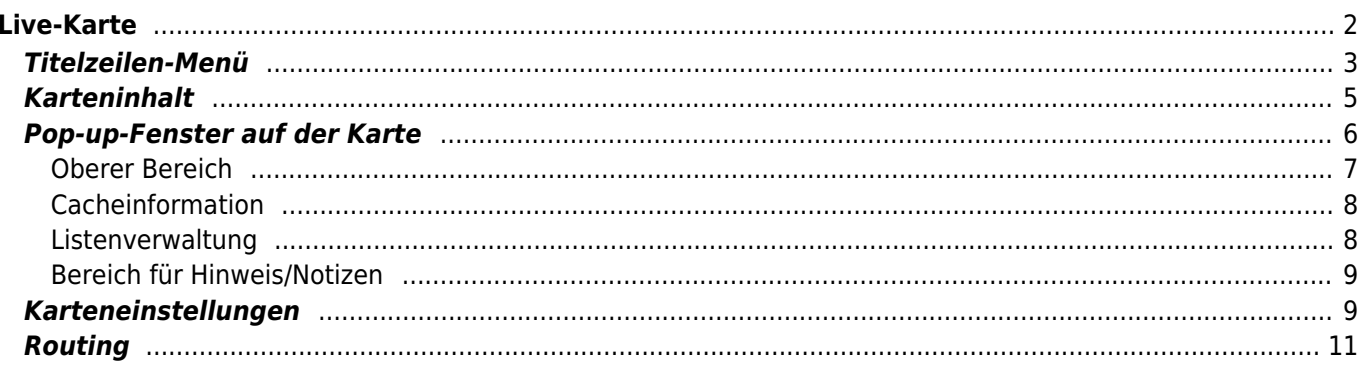

# <span id="page-1-0"></span>**Live-Karte**

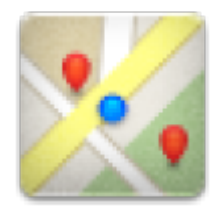

Ĥ

Während die Live-Karte angezeigt wird, wird der Bildschirm deines Gerätes nicht mehr automatisch abgeschaltet. Du musst die Karte verlassen, damit der Bildschirm wieder automatisch (zeitgesteuert) zum Energiesparen abgeschaltet wird. Natürlich ist es weiterhin möglich den Bildschirm manuell abzuschalten.

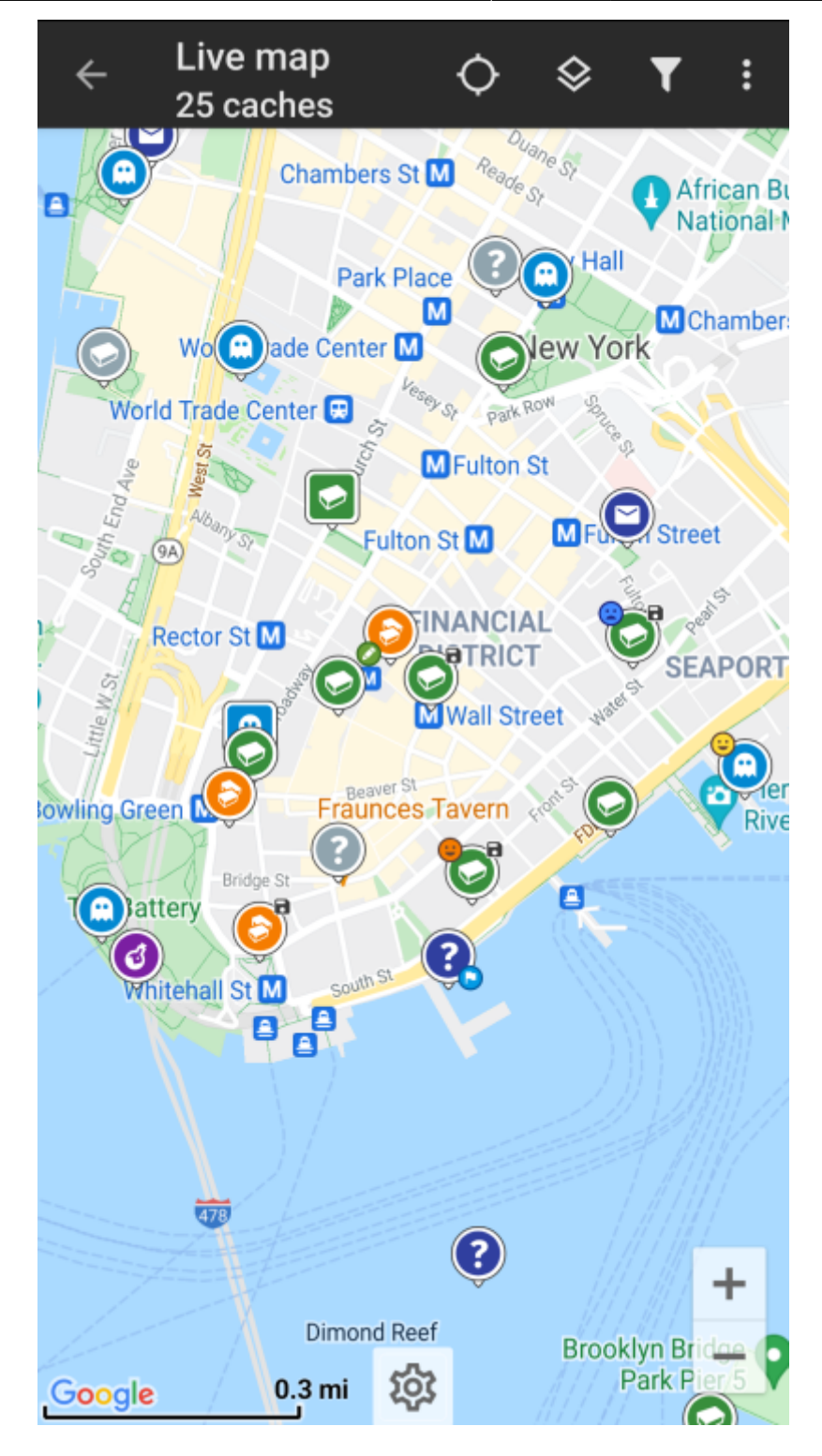

<span id="page-2-0"></span>**Titelzeilen-Menü**

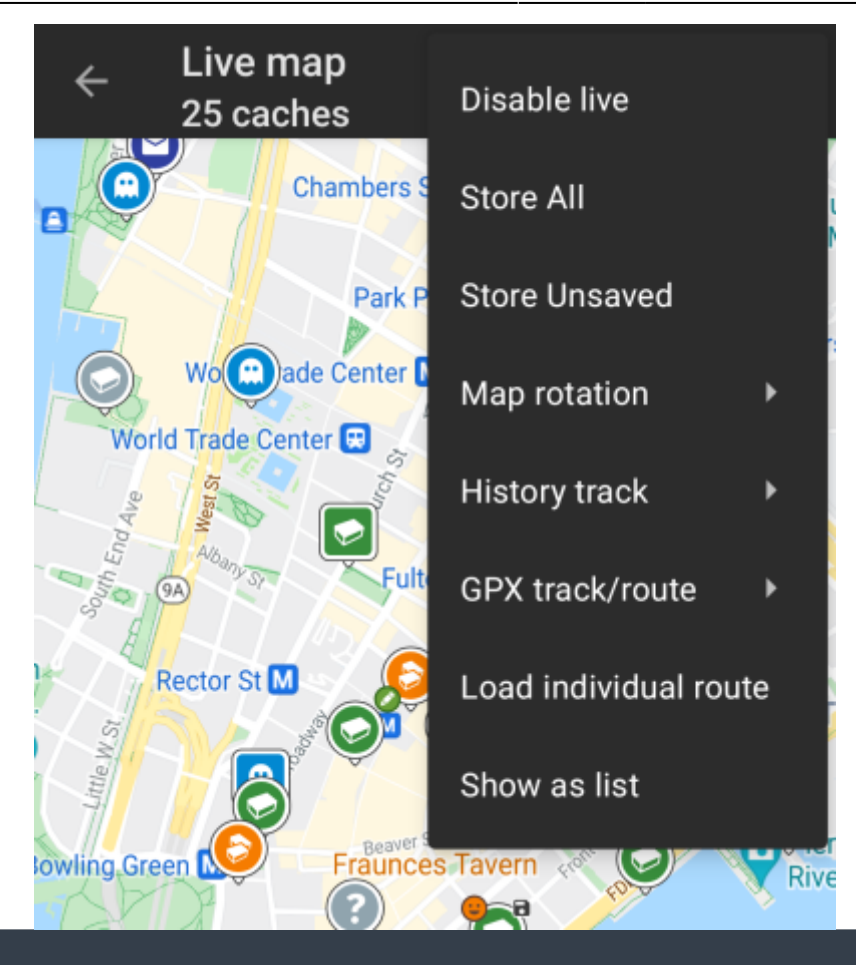

Die Symbole in der Titelzeile und der Inhalt hinter dem Überlauf-Symbol werden dynamisch basierend auf deiner Geräteauflösung und Bildschirmausrichtung verteilt. Daher ist es möglich, dass auf deinem Gerät mehr oder weniger Einträge entweder als Symbol angezeigt oder hinter dem Menü-Symbol versteckt sind.

Wenn ein Menüeintrag als Symbol angezeigt wird, kannst du lange auf das Symbol klicken um seine Funktion angezeigt zu bekommen.

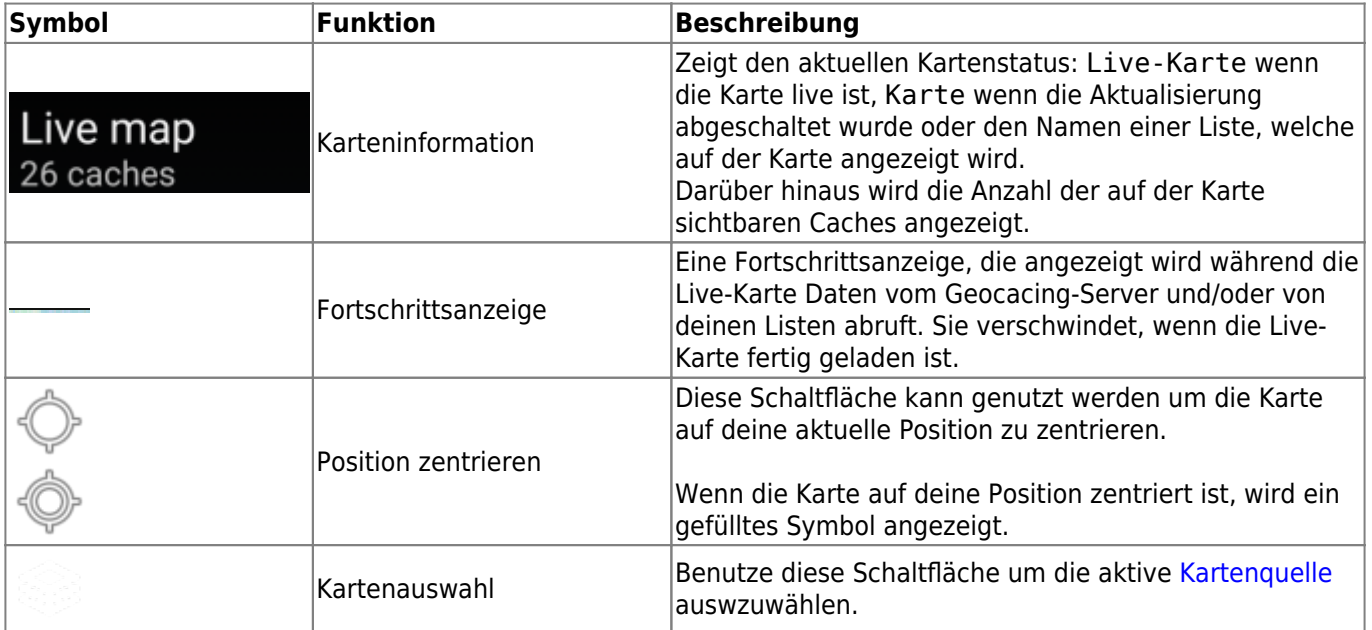

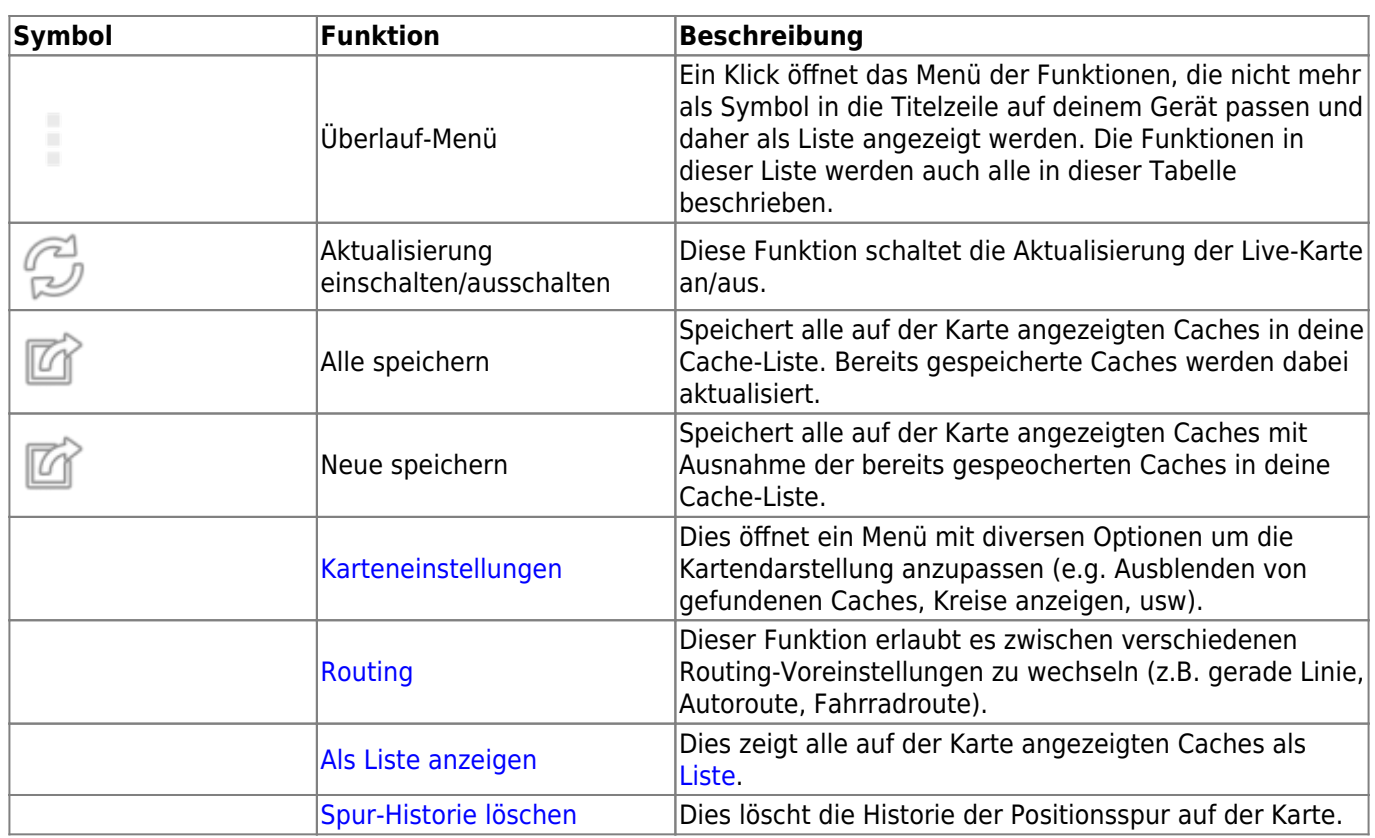

### <span id="page-4-0"></span>**Karteninhalt**

ģ.

Die Karte nutzt deine gewählten [kartentyp](https://cgeo.droescher.eu/de/mapsources) und zeigt eine Live-Ansicht aller verfügbaren Caches an der angezeigten Position.

Die Live-Karte zeigt dir immer eine Kombination von sowohl live geladenen Caches aller deiner aktivierten Geocaching-Dienste als auch deiner gespeicherten Caches aus deinen [Cachelisten](https://cgeo.droescher.eu/de/mainmenu/lists).

Die folgende Tabelle beschreibt die verschiedenen Markierungen, die auf der Live-Karte genutzt werden.

Diese Tabelle beschreibt nur die verschiedenen Symboltypen, nicht die verschiedenen Typen von Geocaches. Unter den folgenden Links bekommst du Informationen über die [Geocache-Symbole in](https://cgeo.droescher.eu/de/cacheicons) [c:geo](https://cgeo.droescher.eu/de/cacheicons) und die [Geocache-Markierungen in c:geo](https://cgeo.droescher.eu/de/cachemarkers), wie sie überall in der App verwendet werden.

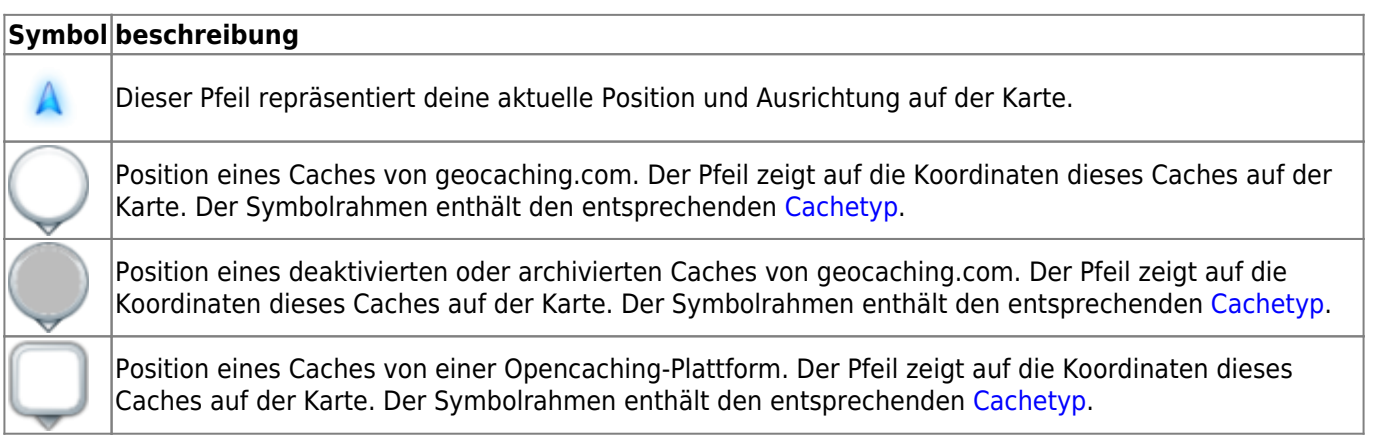

## <span id="page-5-0"></span>**Pop-up-Fenster auf der Karte**

Wenn du ein Cachesymbol auf der Live-Karte anklickst, öffnet sich das folgende Pop-up-Fenster mit mehr Informationen über den ausgewählten Cache:

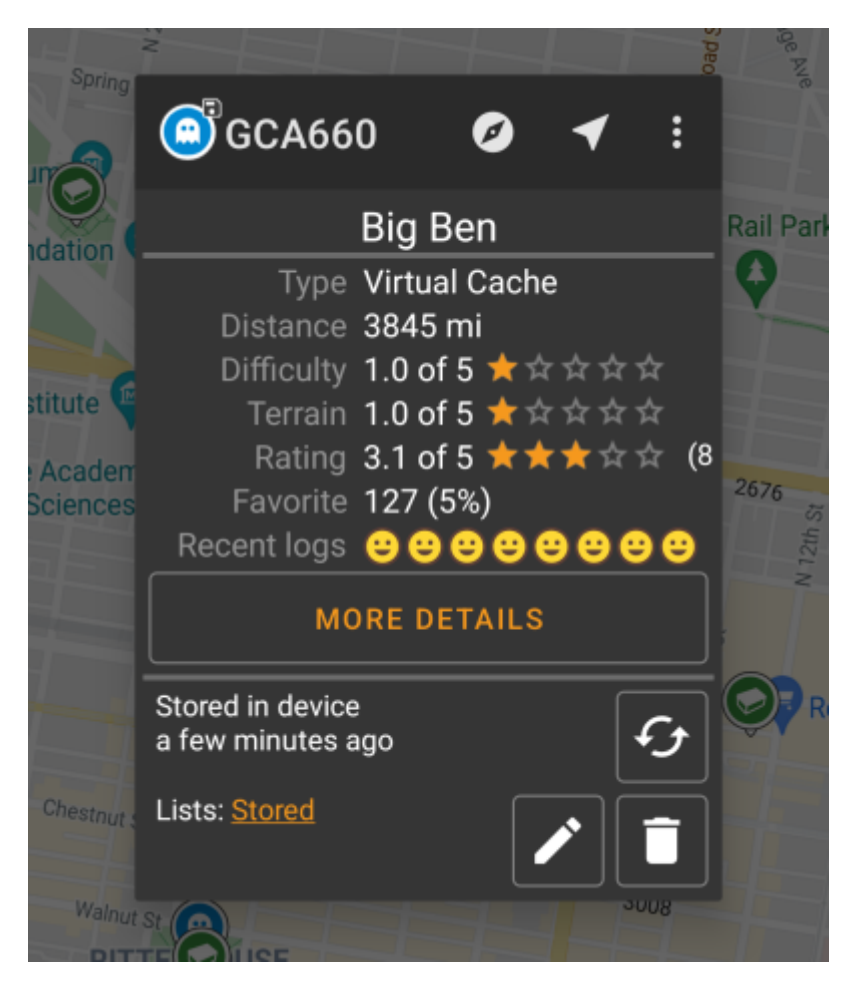

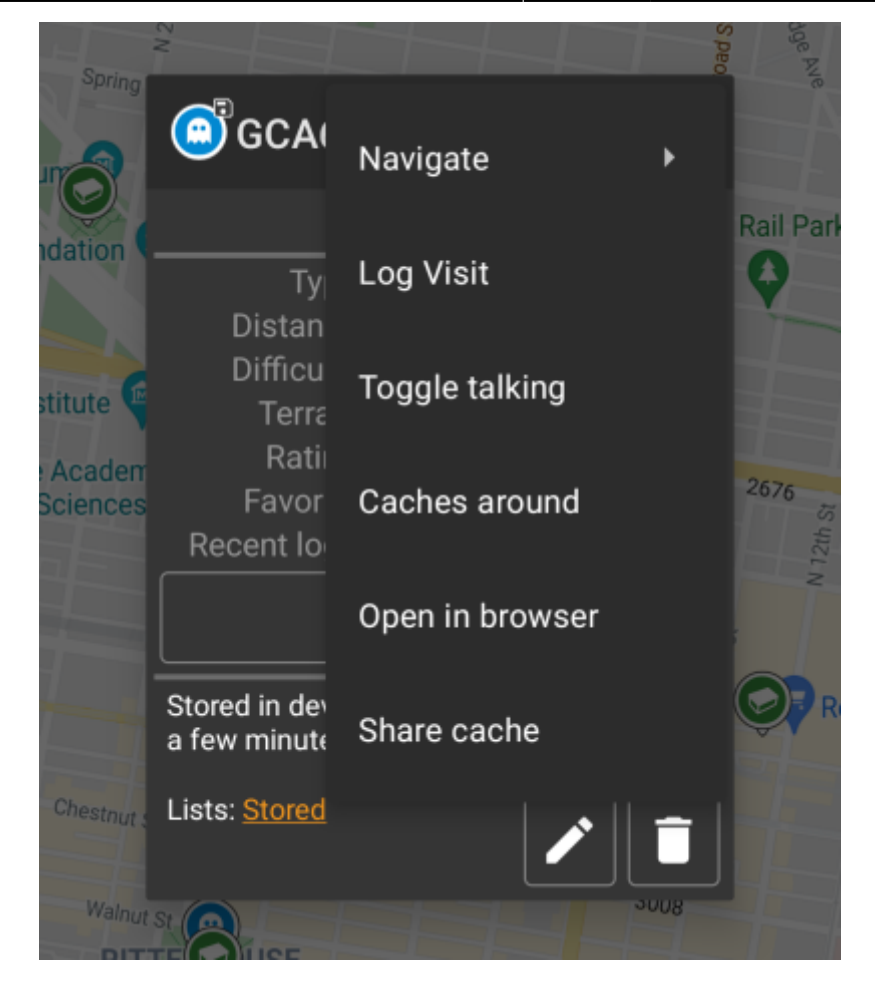

#### <span id="page-6-0"></span>**Oberer Bereich**

Dieser Bereich des Pop-up-Fensters enthält einige Optionen für den gewählten Cache..

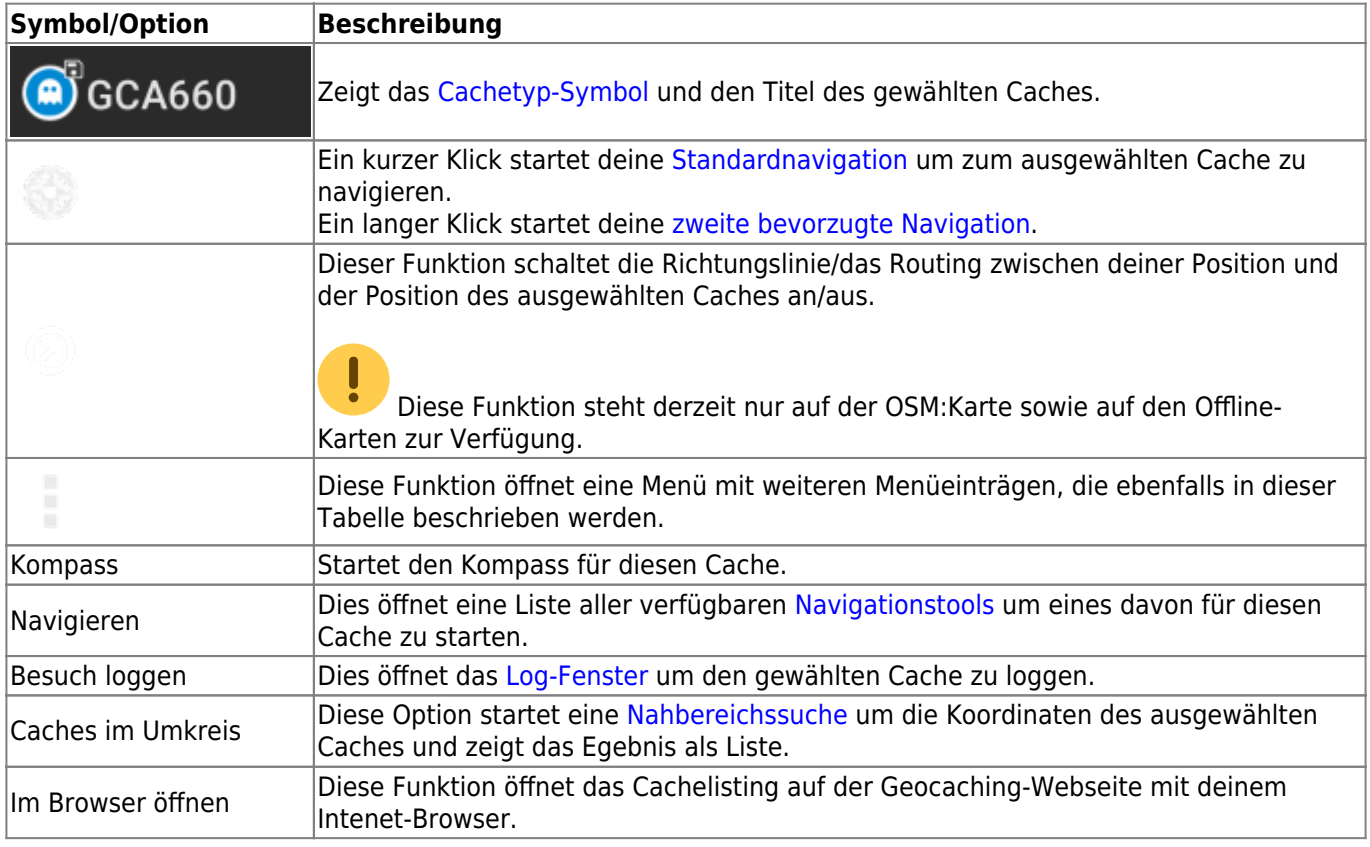

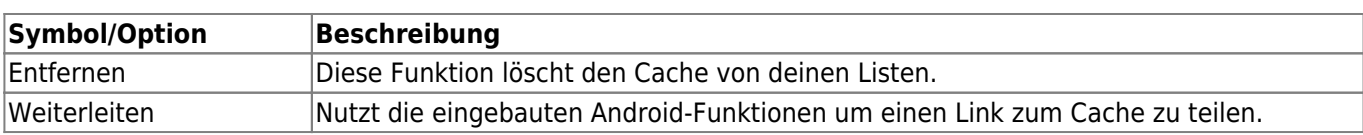

#### <span id="page-7-0"></span>**Cacheinformation**

Der mittlere Bereich des Pop-up-Fensters zeigt hilfreiche Informationen über den ausgewählten Cache. Einige Informationen könnten je nach Ladestatus des Caches evtl. nicht angezeigt werden (z.B. bedingt durch die [livemap#strategy|Ladestrategie]]).

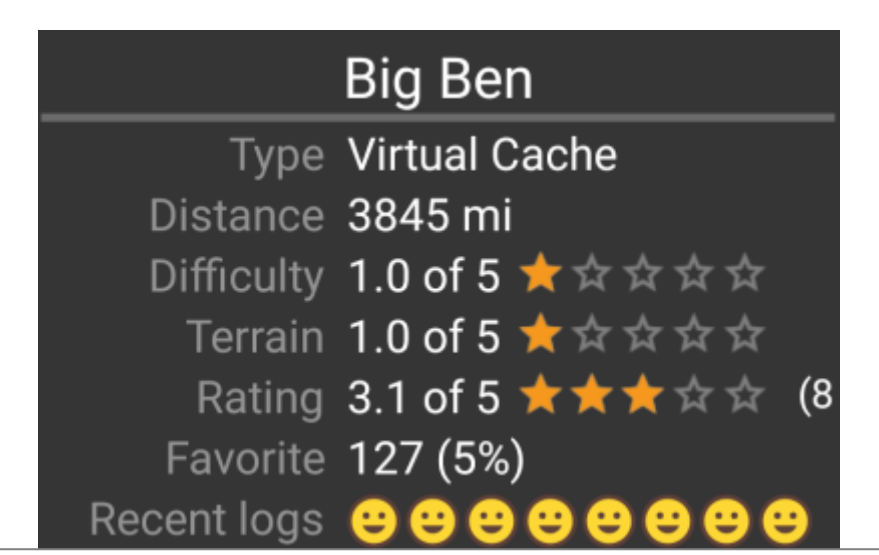

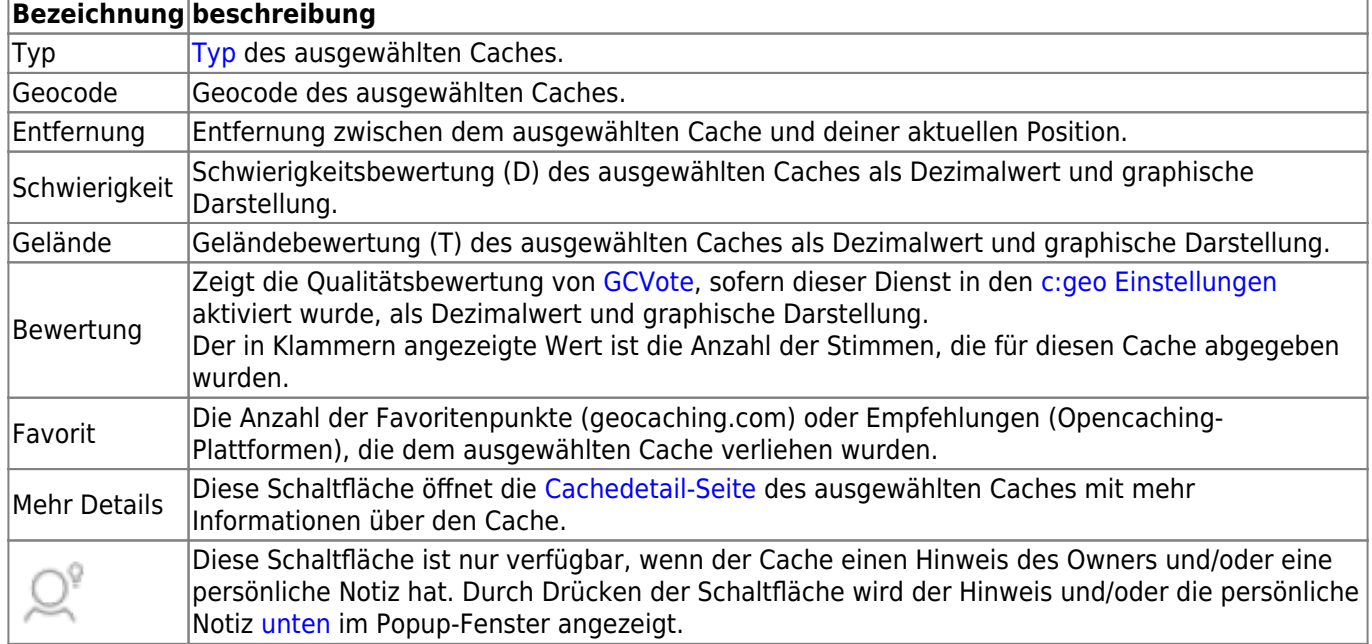

#### <span id="page-7-1"></span>**Listenverwaltung**

Dieser Bereich des Pop-up-Fensters enthält einige Optionen, um den Speicherstatus des gewählten Caches zu verwalten.

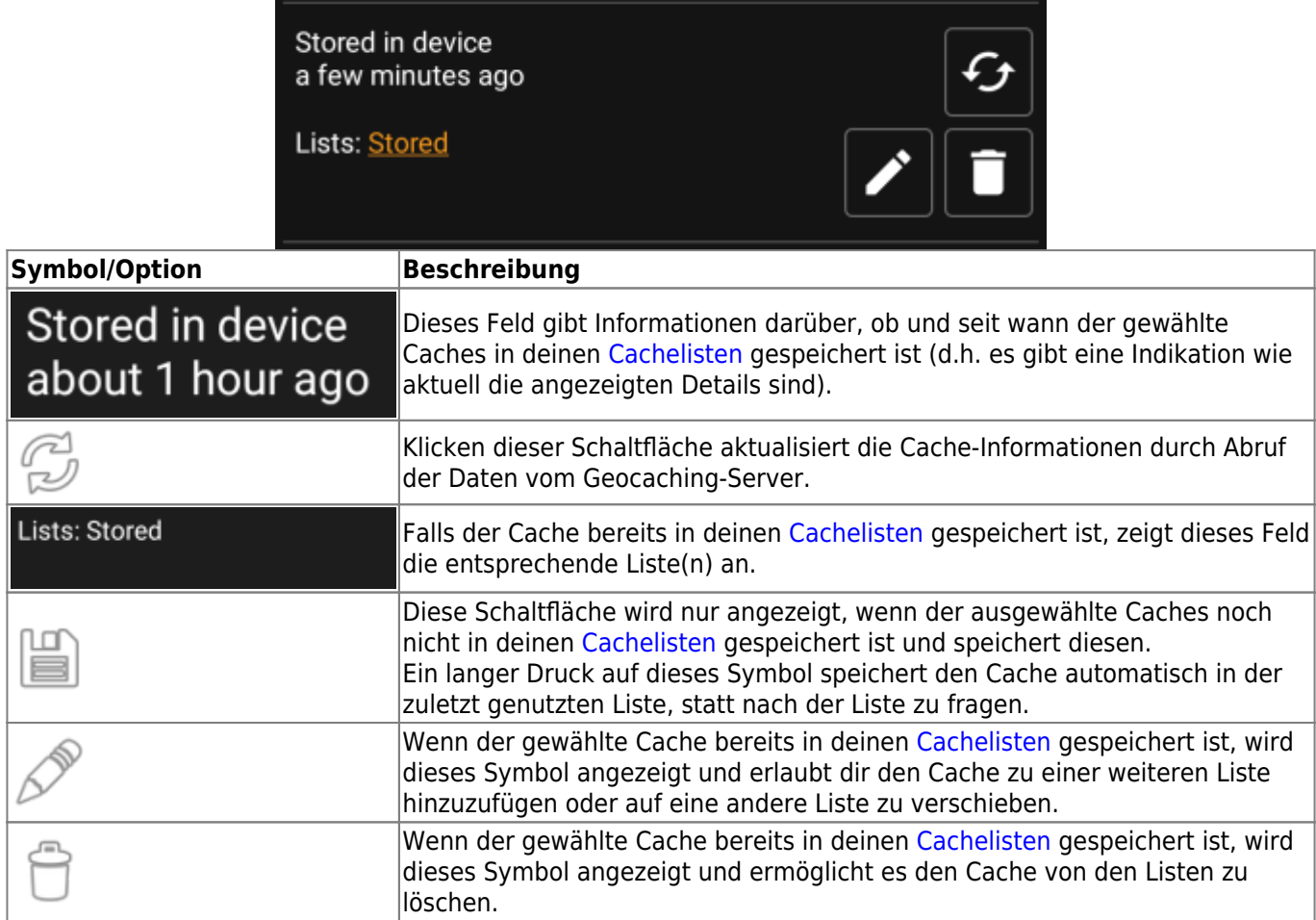

#### <span id="page-8-0"></span>**Bereich für Hinweis/Notizen**

Wenn du die Schaltfläche für den Hinweis bei den Cacheinformationen ausgewählt hast, wird der Hinweis des Owners und/oder deine persönliche Cachenotiz unten im Popup-Fenster angezeigt. Bei längeren Texten kannst du diesen Teil des Fensters scrollen.

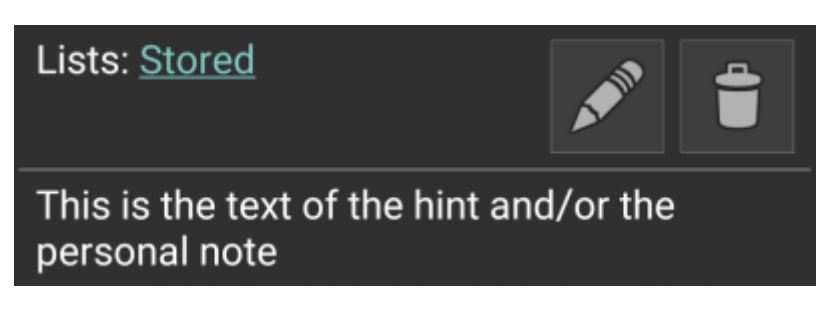

### <span id="page-8-1"></span>**Karteneinstellungen**

Nach der Auswahl der Menüfunktion Karteneinstellungen werden die folgenden Optionen angezeigt:

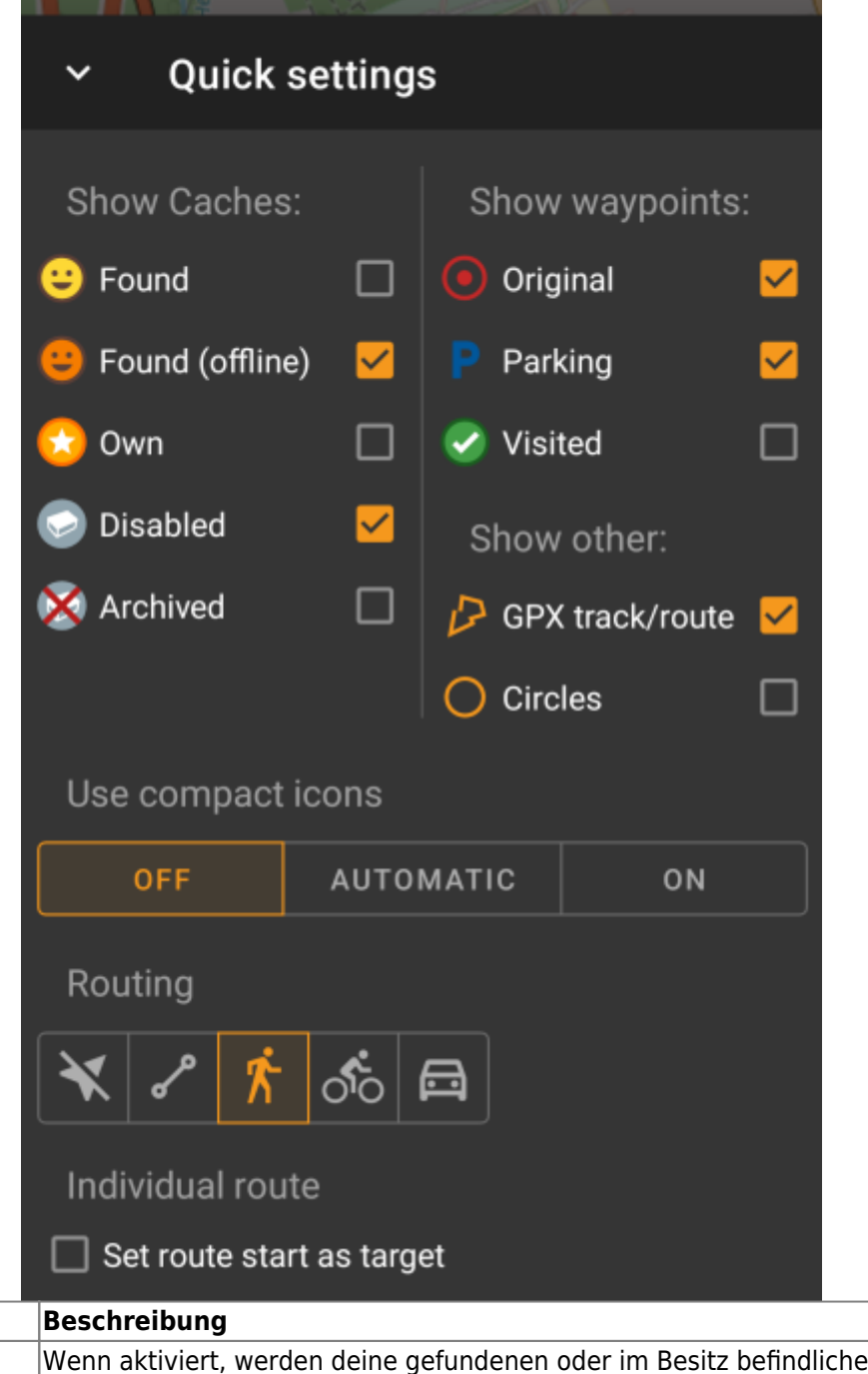

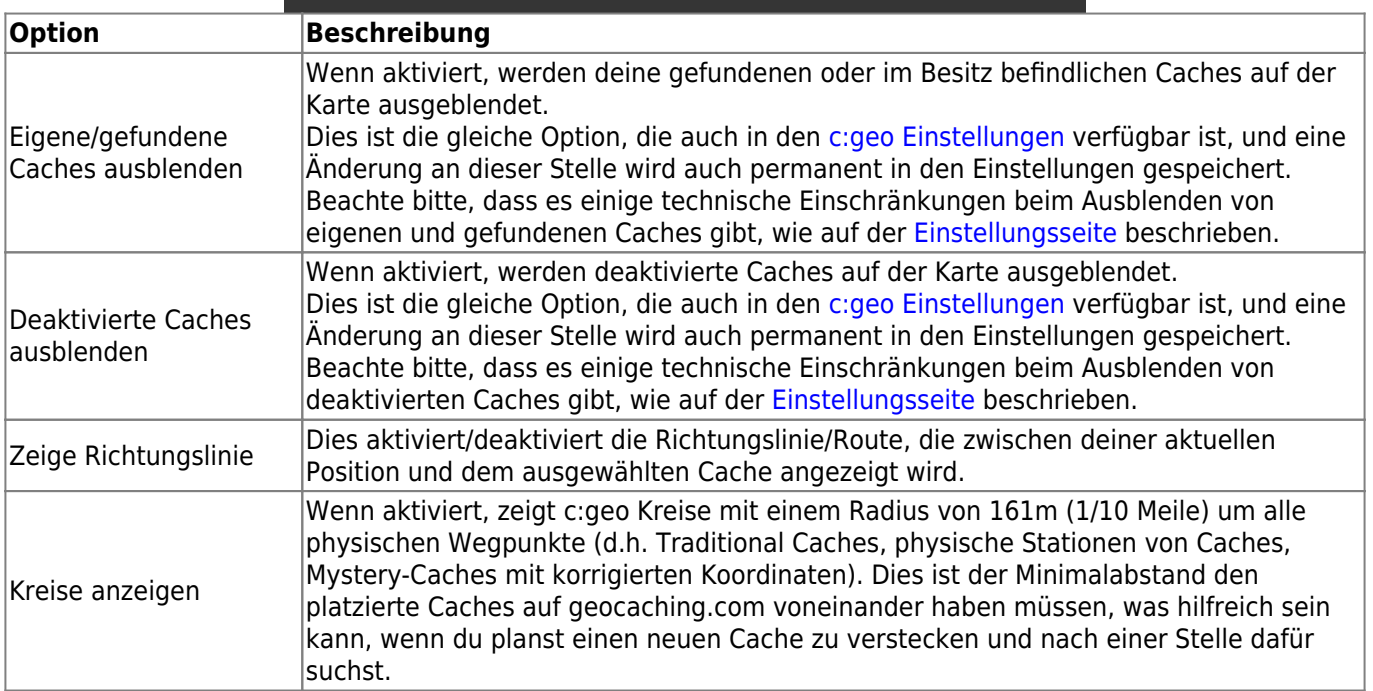

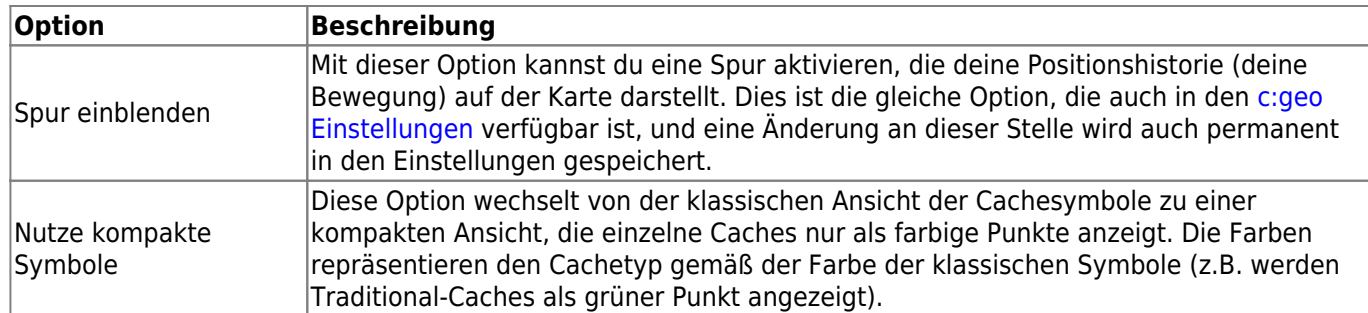

### <span id="page-10-1"></span><span id="page-10-0"></span>**Routing**

Nach Auswahl der Menüfunktion Routing werden folgende Optionen angezeigt:

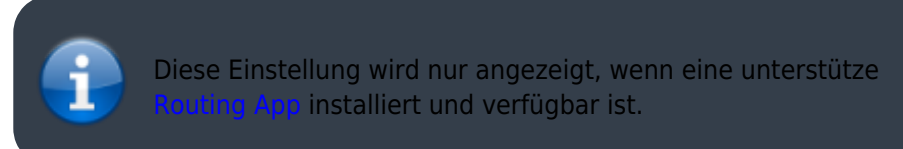

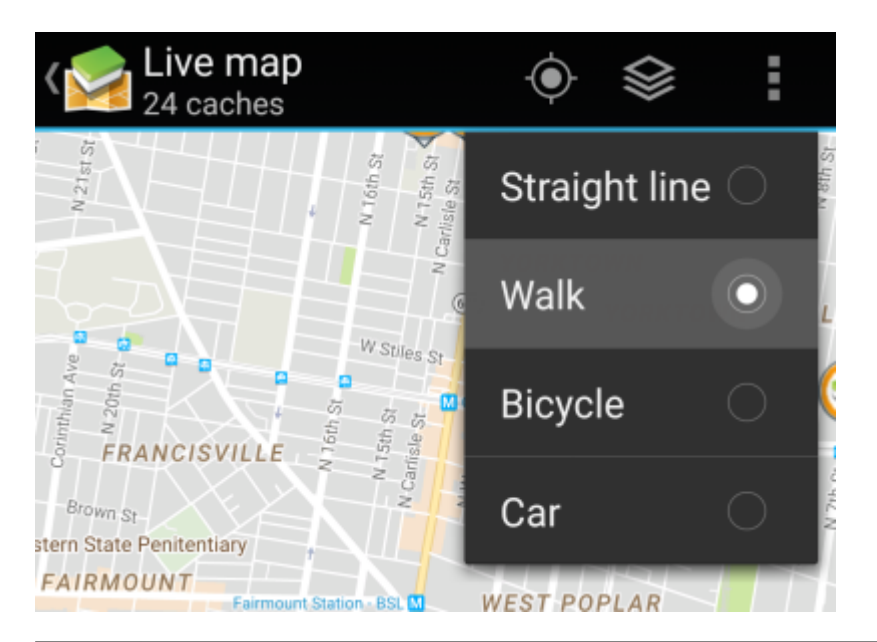

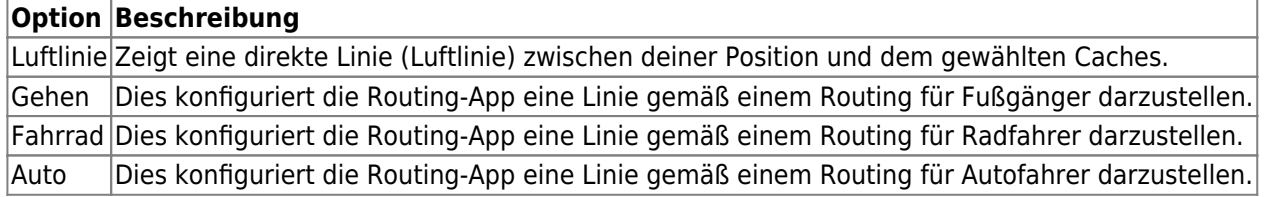